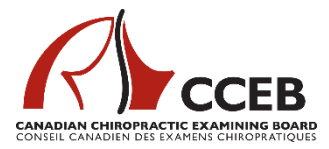

# **IMPORTANT - Informations pour les candidats qui ont sélectionné la surveillance à distance**

L'email suivant comprend des renseignements **critiques** sur les exigences et l'expérience de la surveillance à distance destinés aux candidats.

Veuillez lire attentivement les informations suivantes pour vous assurer que vous êtes prêt.

Les candidats sont responsables de tester leurs systèmes et de préparer leur technologie et leur environnement pour la surveillance à distance.

### **Suis-je prêt pour la surveillance à distance?**

- 1. J'ai lu les « Exigences techniques et environnementales » du CCEB ici : <https://cceb.ca/docs/Technical-and-Environmental-Requirements-FR.pdf>
- 2. J'ai lu les informations et effectué le « test de connexion » de MonitorEDU ici : <https://monitoredu.com/faq>
- 3. J'ai communiqué mes questions ou mes préoccupations concernant la configuration système requise et la surveillance à distance à l'équipe MonitorEDU via le chat ici : *Veuillez noter que le personnel du CCEB ne peut pas répondre aux questions concernant les exigences du système de surveillance à distance ou le dépannage y afférant***:** <https://monitoredu.com/live-chat>
- 4. J'ai téléchargé le navigateur LockDown qui est accessible ici : <https://app.fasttestweb.com/FastTest/browserlockdown/app#/weblock/download>
- 5. J'ai examiné les informations de dépannage du navigateur LockDown affichées ici : [https://assesshelp.zendesk.com/hc/en-us/articles/360002359331-](https://assesshelp.zendesk.com/hc/en-us/articles/360002359331-Troubleshooting-WebLock-Respondus-Lockdown-Browser-) [Troubleshooting-WebLock-Respondus-Lockdown-Browser-](https://assesshelp.zendesk.com/hc/en-us/articles/360002359331-Troubleshooting-WebLock-Respondus-Lockdown-Browser-)
- 6. J'ai répondu au sondage sur les préférences d'heure de début inclus à la fin de cet email.

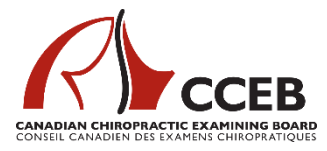

### **À quoi dois-je m'attendre avant le jour de l'examen?**

- 1. Vous recevrez un e-mail plus proche de l'examen avec vos informations d'examen spécifiques qui comprendront :
	- a. L'heure de début de votre examen.
	- b. Un lien vers la plateforme d'examen.
- 2. Vous devez effectuer un nouveau test des systèmes ci-dessus une (1) semaine avant l'examen.
- 3. Confirmez que vous avez téléchargé avec succès le navigateur LockDown. Vous le trouverez dans vos téléchargements de système: **Respondus - Navigateur LockDown OEM**
- 4. Assurez-vous d'avoir préparé votre zone de test :
	- a. Déconnectez et retirez (de la zone de test) tout moniteur supplémentaire. La connexion de moniteurs supplémentaires interrompra votre expérience de test. Assurez-vous de n'avoir qu'un seul moniteur.
	- b. Assurez-vous d'avoir une zone / un trépied pour que votre appareil mobile soit placé derrière vous et suffisamment éloigné pour que le surveillant puisse voir votre écran et l'environnement de test.
	- c. Assurez-vous que la zone désignée pour le test est claire / propre / préparée, y compris le sol, les murs et le bureau.
		- i. Vous avez droit à une (1) feuille de papier propre et un (1) crayon et une (1) gomme dans votre zone de test.
		- ii. Faire en sorte que vous pouviez brancher votre ordinateur et votre téléphone portable (deuxième appareil photo) dans une prise pour vous assurer de ne pas perdre la connectivité. Il se peut que vous ayez besoin d'une rallonge.
		- iii. Assurez-vous que personne ne vous dérange pendant votre examen. Vous n'êtes pas permis de recevoir d'autres personnes dans votre salle pendant que vous passez votre test.
- 5. Assurez-vous que vous avez activé les fenêtres pop-up sur votre ordinateur.

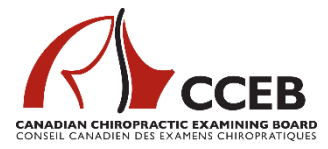

## **À quoi dois-je m'attendre le jour de l'examen?**

- 1. Préparez votre téléphone portable. Il servira de deuxième appareil photo pendant toute la durée de votre examen.
	- a. Connectez-le à l'alimentation.
	- b. Assurez-vous que le Wi-Fi et les données sont activés; en cas de perte du Wi-Fi, vous pourrez toujours communiquer avec votre surveillant.
	- c. Augmentez le volume de votre téléphone pour pouvoir entendre le surveillant lorsque vous êtes connecté.
	- d. Fermez toutes les applications.
	- e. Assurez-vous que les paramètres autorisent l'accès à la caméra.
	- f. Activez le mode Ne pas déranger (ou similaire) de votre téléphone pour assurer que votre test ne sera pas interrompu.
- 2. Préparez votre ordinateur.
	- a. Fermez toutes les applications exécutées en arrière-plan.
	- b. Assurez-vous que les fenêtres pop-up sont activées.
- 3. Suivez le lien vers le test (fourni dans un email que vous recevrez qui inclura votre heure de test. Voir ci-dessus) environ 15 minutes avant l'heure prévue du test.
	- a. Vous serez au site ascproctor.com. Lorsque vous êtes invité à « Sélectionner votre école / organisation », sélectionnez Conseil canadien des examens chiropratiques (CCEB).
	- b. Vous devrez taper votre nom et votre email exactement comme vous l'avez fait lors de l'inscription*. \*\* Votre nom doit correspondre à la liste des candidats que le CCEB fournit à Monitor EDU \*\**
	- c. Vous serez dirigé vers un salon de discussion privé en ligne.
	- d. Attendez que le surveillant communique avec vous dans la fenêtre de discussion. Cela peut prendre plusieurs minutes car les surveillants en direct enregistrent d'autres candidats.
	- e. Lisez attentivement et suivez les instructions fournies dans la fenêtre de discussion par votre surveillant.
- 4. Au début, votre surveillant fournira un lien que vous devez entrer dans votre téléphone mobile pour créer la première connexion vidéo (et audio) avec votre surveillant.
	- a. Une fois connecté, vous pouvez communiquer verbalement avec votre surveillant.
	- b. Utilisez le navigateur natif de votre appareil (iPhone = Safari; Android = Google)

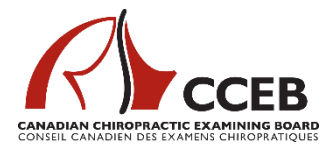

- 5. Vous recevrez alors un lien à utiliser sur votre ordinateur portable / bureau qui activera votre deuxième caméra (connectée à cet appareil).
- 6. Votre surveillant vous guidera à travers les étapes suivantes, notamment :
	- a. Vérification de votre identité en utilisant votre pièce d'identité fournie par le gouvernement.
	- b. Analyse/scan de votre zone de test.
- 7. Ensuite, vous recevrez le lien de test.
	- a. Vous recevrez le lien de test et le code d'accès.
- 8. Votre test commencera.
	- a. Vos trois heures (allouées pour le test) commenceront lorsque vous commencez l'examen (et non au début du processus d'inscription).

### **9. Avant de commencer l'examen, veuillez confirmer que vous voyez VOTRE NOM en haut de l'écran à droite. Si vous ne voyez pas votre nom, faites-le savoir au surveillant tout de suite.**

#### **Y a-t-il autre chose que je devrais savoir?**

- 1. Une fois que vous avez terminé votre examen, vous devez rester dans l'environnement de test jusqu'à ce que le surveillant vous libère.
	- a. Vous devez vous attendre à être séquestré pendant toute la durée de l'examen, bien que vous puissiez être libéré plus tôt.
	- b. **NE QUITTEZ PAS** l'environnement de test jusqu'à ce que votre surveillant vous y autorise. **Si vous partez sans autorisation (à tout moment), votre examen peut être invalidé.**
- 2. Que se passe-t-il si ma connexion à l'ordinateur est perdue ou si quelque chose ne va pas pendant mon examen?
	- a. Tout d'abord, **ne paniquez pas**. C'est la raison pour laquelle nous vous demandons d'activer les données de votre téléphone et le Wi-Fi. En cas de perte de la connexion Wi-Fi, votre surveillant peut communiquer avec vous via votre connexion de données et peut s'assurer que vous êtes resté dans des conditions de test sécurisées pendant la perte de connectivité.
	- b. Votre surveillant vous guidera tout au long du processus de reconnexion si nécessaire. *Vous vous souvenez de ce code de test unique que vous avez noté plus tôt?* C'est à ce moment que vous en aurez besoin.

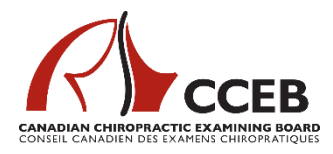

- 3. Que se passe-t-il si j'ai du mal à me connecter au lien d'examen?
	- a. Connectez-vous avec MonitorEDU ici :<https://monitoredu.com/live-chat>
	- b. Veuillez noter que le personnel du CCEB ne pourra pas prendre en charge ou dépanner la plate-forme de surveillance à distance. Vous devez contacter MonitorEDU directement.
- 4. Que se passe-t-il si je dois aller aux toilettes?
	- a. On ne permet pas aux candidats d'utiliser les toilettes pendant un examen surveillé à distance. Prière d'aller aux toilettes *avant* de faire votre login/ *« check-in »* pour l'examen.